## Using the Online Reference Guide

Follow these steps to access the online Reference Guide.

- 1. Insert the printer software CD in the CD-ROM drive.
- 2. For Windows, select **User Guides** in the Installer dialog box and click For Macintosh, double-click User Guides.

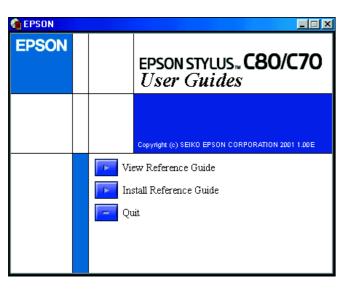

To view the guide from the CD, click View Reference Guide. To install the guide, click Install Reference Guide and follow the on-screen instructions. When installation is complete, an ES C80 Series or ES C70 Series Guide icon (Windows) or a View Reference Guide icon (Macintosh) appears in the EPSON folder. Double-click the icon to open the guide.

## **Online Problem Solving**

### For Windows users

The Problem Solver and EPSON's Technical Support Web Site provide you with tips to help solve any problems you may encounter when using your printer. Access the Problem Solver or Technical Support in one of the following ways:

- ☐ From the Windows Start menu Click Start, point to Programs and then to EPSON, then click ES C80 Series Problem Solver or ES C70 Series Problem Solver.
- ☐ From Status Monitor 3 Click **Technical Support** in the Status Monitor 3 dialog box.
- ☐ From your printer software Click Technical Support on the Main menu of the printer software.

For further information on the customer support services available in your area, see the online Reference Guide.

### For Macintosh users

EPSON's Technical Support Web Site provides help with problems that cannot be solved using the troubleshooting information in your printer documentation. To access Technical Support, insert the CD in the CD-ROM drive and double-click the Technical Support Web Site icon in the Printer Software folder. For further information on the customer support services available in your area, see the online Reference Guide.

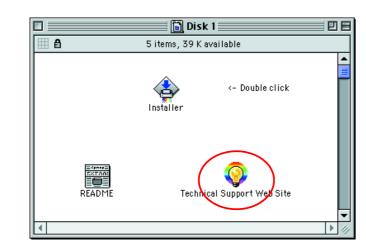

## **Accessing the Printer Software**

The printer software includes a printer driver and utilities. The printer driver lets you choose from a wide variety of settings to get the best results from your printer. The printer utilities help you check the printer and keep it in top operating condition. Access the printer software as explained in this section.

### For Windows users

There are three ways to access the printer software.

### From Windows applications

- 1. From the **File** menu of your application, click **Print**. The Print dialog box
- 2. Select your printer, then click **Properties, Printer**, **Setup**, or **Options** to access the printer software. (Depending on your application, you may need to click a combination of these buttons.)

When you access the printer software from a Windows application, the settings that you make apply only to the application you are using.

### From the Start menu

- 1. Click Start, point to Settings, then click Printers.
- 2. Select your printer, then click **Properties** on the **File** menu. If you are a Windows 2000 user, select your printer, then click Printing Preferences on the File menu.

### For Macintosh users

You can access the various printer software dialog boxes as described

| Dialog Box | How to Access                                                                                                 |  |
|------------|----------------------------------------------------------------------------------------------------|--|
| Print      | Click <b>Print</b> on the File menu of your application or click <b>Options</b> in the Page Setup dialog box. |  |
| Page Setup | Click Page Setup on the File menu of your application.                                                        |  |
| Layout     | Click the Layout icon button in the Print dialog box.                                                         |  |
| Utility    | Click the 🔀 Utility icon button in the Print or Page Setup dialog box.                                        |  |

# **Printing on Special Media**

You can print on a wide variety of special media-including ink jet paper, photo quality glossy film, photo paper, transparencies, index cards, and adhesive sheets-and several sizes of envelopes.

Read the instructions in the media package first.

Cleaning sheets packaged with EPSON special media should not be used with this printer. The cleaning function performed by these sheets is not necessary with this type of printer, and the sheets could jam in the printer.

- ☐ Load the media printable side up in the sheet feeder. See the instructions packed with the media to determine which side is the printable side. The loading capacity varies by model. For more details on using special media, see "Paper Handling" in the online Reference
- ☐ Envelope printing is not supported in a Dos operating environment.
- ☐ Load envelopes starting from the short edge with the flap facing to the left. For details on printing envelopes, see "Loading Envelopes" in the online Reference Guide.

## **Replacing Ink Cartridges**

You can replace an ink cartridge by using the Status Monitor utility installed on your computer, or by using the printer's control panel. To replace an ink cartridge or check ink levels using the Status Monitor utility, refer to "Using the Status Monitor" in the online Reference Guide. To replace an empty ink cartridge using the printer's control panel, follow the steps in this section.

- ☐ You cannot continue printing with one ink cartridge empty, even if the other cartridge still contains ink. Before printing, replace the empty
- ☐ In addition to the ink used during document printing, ink is consumed during the print head cleaning operation, during the self-cleaning cycle which is performed when the printer is turned on, and during ink charging when the ink cartridge is installed in the printer.
- 1. Make sure that the printer is on, but not printing. Then open the printer
- 2. Press the  $\Diamond$  ink button. The print head moves to the ink check position. Make sure that the ink cartridge that needs to be replaced is indicated by the & mark.

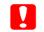

Do not move the print head by hand, as this may damage the printer. Always press the \( \cap \) ink button to move it.

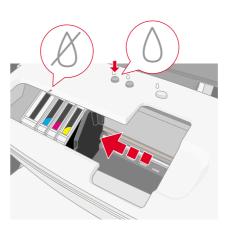

3. Then, press the ∆ ink button again. The print head moves to the ink cartridge replacement position.

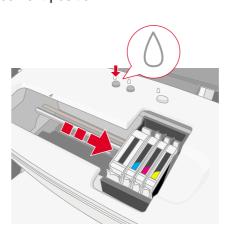

4. Install the new ink cartridges as explained on the Setup in the "Install the ink cartridges" section.

For details and how to replace an ink cartridge before it is empty, refer to the online Reference Guide.

Dispose of the used cartridge properly. Do not take it apart or try to refill

## **Panel Operation**

| Button     | Function                                                                                                    |  |
|------------|----------------------------------------------------------------------------------------------------|--|
| ტ<br>power | Turns the printer on and off. To turn the printer off, press and hold the $\circlearrowleft$ power button until the light goes out.  Clears the memory of the printer if pressed twice while the power is on. |  |
| ☐<br>paper | Controls the paper-load and eject functions. Printing will resume if pressed after a paper out error or double feed error.                                                                                    |  |
| ∆<br>ink   | Moves the print head to enable replacement of the ink cartridge. Enables print head cleaning if pressed for three seconds while the ∆ ink out light is off.                                                   |  |

See the online Reference Guide for details.

## **Error Indicators**

You can identify many common problems using the lights on the printer's control panel. Use the following table of light patterns to diagnose the problem, then follow the recommended corrective measures.

| Lights                         | Problem and Solution                                                                                                    |                                                                                                    |  |  |
|--------------------------------|----------------------------------------------------------------------------------------------------|----------------------------------------------------------------------------------------------------|--|--|
| • 🛮                            | Paper out                                                                                                    | No paper is loaded in the printer.                                                                                |  |  |
|                                | Check EPSON Status Monitor 3* or EPSON Status Monitor*. Load paper in the she feeder, then press the ☐ paper button. The printer resumes printing and the light goes out.                                                                                                    |                                                                                                    |  |  |
| ○<br>○<br>○                    | Paper jam                                                                                                    | Paper has jammed in the printer.                                                                                  |  |  |
|                                | Check EPSON Status Monitor 3* or EPSON StatusMonitor*. Press the \$\mathref{\texts}\$ paper button to eject the jammed paper. If the error does not clear, open the printer covand remove all of the paper inside, including any torn pieces. Then reload the paper in the sheet feeder and press the \$\mathref{\texts}\$ paper button to resume printing. |                                                                                                    |  |  |
| <b>ŏ</b> ∆                     | Ink low                                                                                                    | The ink cartridge is nearly empty.                                                                                |  |  |
|                                | Obtain a replacement ink cartridge. To determine which cartridge is nearly empty check the ink level using EPSON Status Monitor 3* or EPSON StatusMonitor*.                                                                                                    |                                                                                                    |  |  |
| • ٥                            | Ink out                                                                                                    | The ink cartridge is empty or is not installed.                                                                   |  |  |
|                                | Replace the ink cartridge with a new one. To determine which cartridge is empty check the ink level using EPSON Status Monitor 3* or EPSON Status Monitor*. If ink end error occurs after the print head moves to its home position, the ink cartrid may not be installed properly. Reinstall the ink cartridge until it clicks into place.                 |                                                                                                    |  |  |
|                                | Wrong cartridge                                                                                                    | The currently installed ink cartridge is not compatible the printer.                                              |  |  |
|                                | Use the appropriate ink cartridge.                                                                                                    |                                                                                                    |  |  |
| • <b>(</b> )                   | Incorrectly installed ink cartridge                                                                                                    | The ink cartridge is not installed correctly.                                                                     |  |  |
|                                | If the print head is at the home position, press the $\Diamond$ ink button to move the print he to the ink cartridge replacement position. Remove and reinsert the ink cartridge. The continue with ink cartridge installation.                                                                                                    |                                                                                                    |  |  |
|                                | If the print head is at the ink cartridge replacement position, remove and reinsert ink cartridge. Then continue with ink cartridge installation.                                                                                                    |                                                                                                    |  |  |
| <b>Ů</b><br><b>Ů</b><br>• ◊    | Carriage error                                                                                                    | The print head carriage is obstructed by jammed pa or other foreign material and cannot return to the hoposition. |  |  |
|                                | Turn off the printer. Open the printer cover and remove any paper from the paper path by hand. Then, turn the printer back on. If the error does not clear, contact yo dealer.                                                                                                    |                                                                                                    |  |  |
|                                | Unknown printer error                                                                                                    | An unknown printer error has occurred.                                                                            |  |  |
| <mark>്</mark> ტ<br><b>ĕ</b> ₫ | •                                                                                                    |                                                                                                    |  |  |

- \* EPSON Status Monitor 3 is for Windows; EPSON StatusMonitor is for Macintosh.

All rights reserved. No part of this publication may be reproduced, stored in a retrieval system, or transmitted in any form or by any means, electronic, mechanical, photocopying, recording, or otherwise, without the prior written permission of SEIKO EPSON CORPORATION. The information contained herein is designed only for use with this EPSON printer. EPSON is not responsible for any use of this information as applied to other printers. Neither SEIKO EPSON CORPORATION nor its affiliates shall be liable to the purchaser of this product or third parties for damages, losses, costs, or expenses incurred by the purchaser or third parties as a result of: accident misuse or abuse of this product or unauthorized modifications, repairs, or alterations to this product, or (excluding the U.S.) failure to strictly comply with SEIKO EPSON CORPORATION's operating

SEIKO EPSON CORPORATION shall not be liable for any damages or problems arising from the use of any options or any consumable products other than those designated as Original EPSON Products or EPSON Approved Products by SEIKO EPSON CORPORATION. SEIKO EPSON CORPORATION shall not be held liable for any damage resulting from electromagnetic interference that occurs from the use of any interface cables other than those designated as EPSON Approved Products by SEIKO EPSON CORPORATION. EPSON is a registered trademark and EPSON Stylus is a trademark of SEIKO EPSON CORPORATION. Microsoft and Windows are registered trademarks of Microsoft Corporation.

General Notice: Other product names used herein are for identification purposes only and may be trademarks of their respective owners. EPSON disclaims any and all rights in those marks.